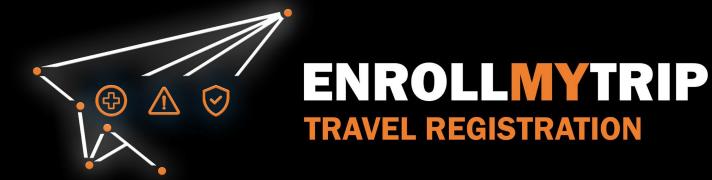

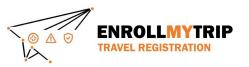

#### WHY REGISTER TRAVEL?

- University policy conformance:
  - Certain requirements for higher risk travel.
  - Risk review and mitigation development.
- GS&S better positioned to:
  - Provide support in advance of travel.
  - Respond to support requests during travel.
  - Allocate resources long-term.
- Export Controls compliance.
- Receive information on resources available to travelers.
- Long-term University resource planning.

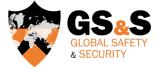

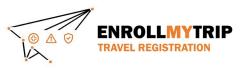

# HOW TO ENROLL MY TRIP: GROUP TRAVEL ORGANIZER

# Department or Program Staff or Faculty or Trip Leader

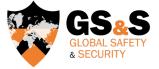

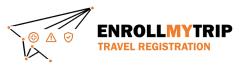

#### ACCESSING THE SYSTEM

All University students, staff, faculty, and academic administrators can use the Enroll My Trip system (https://enrollmytrip.princeton.edu) to register their travel.

Click on:

PRINCETON USER LOGIN

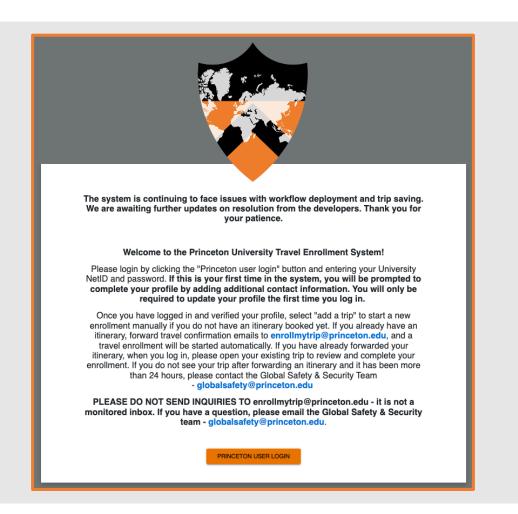

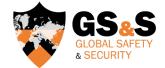

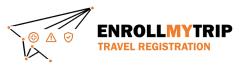

#### LOGGING INTO THE SYSTEM

- You may be asked to authenticate using your NetID, just like when accessing other University systems.
- First-time users (upon logging in) will need to confirm their profile when logging in. This is a one-time requirement, but please note that profile information can be edited when needed and should be kept up to date.

|                            | ntral Authentication Service            |
|----------------------------|-----------------------------------------|
| NetID*                     |                                         |
| NetID is a required field. |                                         |
| Password:*                 | 0                                       |
|                            |                                         |
|                            | LOGIN                                   |
|                            | LOGIN<br>Change my Password or Get Help |

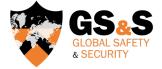

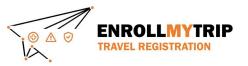

#### DASHBOARD

Once you're logged in, your dashboard will display trips that you've created, been added to as a participant, and any previous trips that you've registered.

|                                                               | Trips                                          |                    |     |
|---------------------------------------------------------------|------------------------------------------------|--------------------|-----|
| + ADD NEW TRIP Copy forwarding email and start creating trips | <sup>Q</sup> Search (trip name or destination) | Status<br>Show all | - 🖻 |
| Upcoming Trips                                                |                                                |                    |     |
| No current or upcoming trips exist                            |                                                |                    |     |
| Past Trips                                                    |                                                |                    | 0   |
|                                                               |                                                |                    |     |

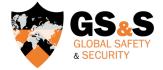

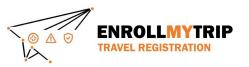

 Click the Add New Trip button to create a new travel registration.

# STOPI Please check if you see the Group T rip toggle button in the top right.

|                       |                         | Trips                                           |                    |     |
|-----------------------|-------------------------|-------------------------------------------------|--------------------|-----|
| + ADD NEW TRIP        | Copy forwarding email o | <sup>Q,</sup> Search (trip name or destination) | Status<br>Show all | - 🖸 |
| Upcoming <sup>-</sup> | Trips                   |                                                 |                    |     |
| No current or upcomin |                         |                                                 |                    |     |

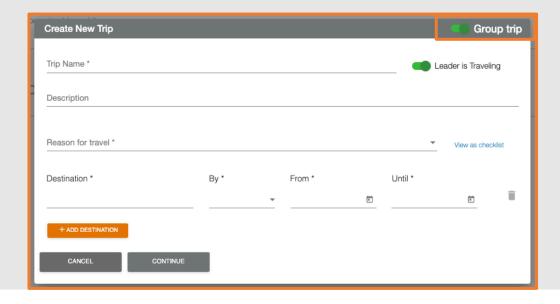

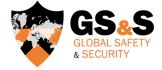

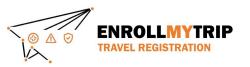

- If you see the Group Trip toggle button, click the toggle and continue.
- If you do <u>not</u> see the Group Trip toggle button, you do not yet have group trip creation permissions. You <u>must</u> email <u>globalsafety@princeton.edu</u> to request group trip creation permissions. This <u>must</u> be done at this stage, as trips cannot be changed to "group" status later on. Once you are granted permission, please log back in, click the Group Trip toggle, and continue.

| Create New Trip     |         |        |         | Group trip         |
|---------------------|---------|--------|---------|--------------------|
| Trip Name *         |         |        | L       | eader is Traveling |
| Description         |         |        |         |                    |
| Reason for travel * |         |        | -       | View as checklist  |
| Destination *       | By *    | From * | Until * | -                  |
|                     |         | •      | •       | Ē                  |
| + ADD DESTINATION   |         |        |         |                    |
| CANCEL C            | ONTINUE |        |         |                    |

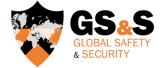

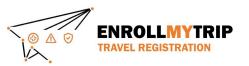

- Complete the Trip Name and the optional Description fields.
- The Trip Name field will allow you to easily navigate amongst various trips you may have in the system.
- Please note that Leader refers to the person who can access the group trip registration, modify as needed, and monitor progress. If this is you, click the toggle.

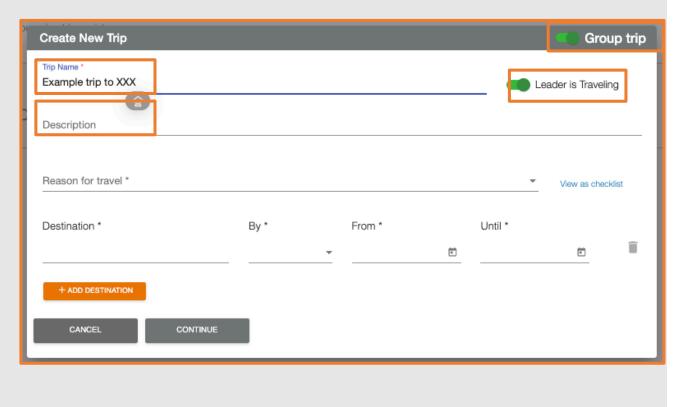

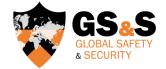

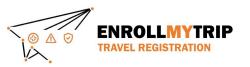

- Select the Reason for Travel.
- We advise using one of the "group" options highlighted here. This can always be changed later, so select the best option as it relates to the group trip being registered.

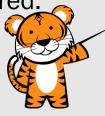

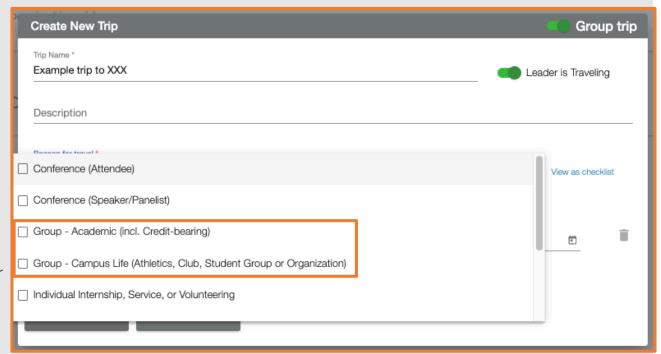

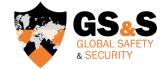

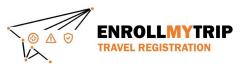

- Enter your **Destination**(s). You can always add additional destinations later.
- When entering destinations, ONLY enter locations where you will be staying overnight.
- Day trips and transit stops should <u>not</u> be added as separate destinations.

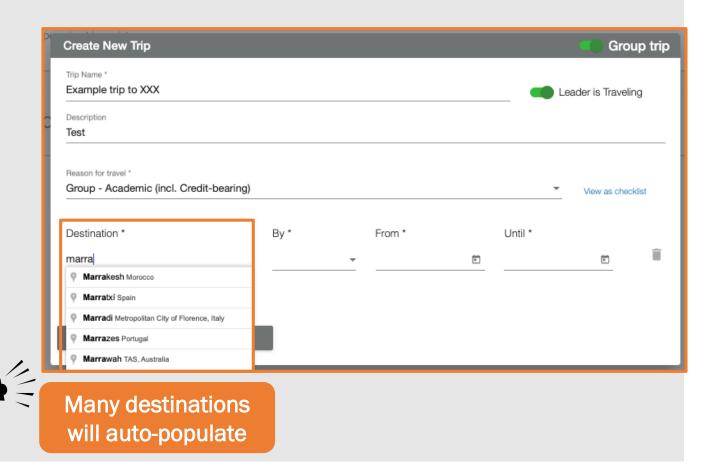

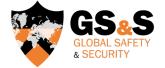

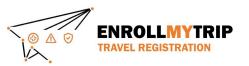

- Select the primary transport method for arriving to the destination you have chosen.
   Options include: flight, rail, bus, car, and ship.
- This will create a corresponding field below, which can be modified, if needed. You can also add other means of transport, if, for example, transport to your destination requires two forms of transport (e.g., flight and train).

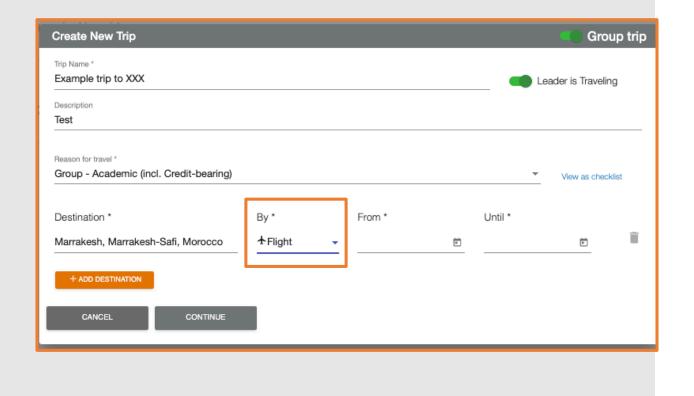

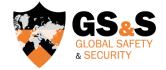

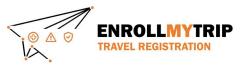

From is the date you depart your home location.

Until is the date you return to your home location or travel to your next overnight destination on your itinerary.

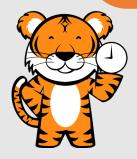

| Create New Trip                                                |           |        |      |    |    |    |         |     | Gi             | oup trip |
|----------------------------------------------------------------|-----------|--------|------|----|----|----|---------|-----|----------------|----------|
| Trip Name *<br>Example trip to XXX                             |           |        |      |    |    |    |         | t L | eader is Trave | eling    |
| Description<br>Test                                            |           |        |      |    |    |    |         |     |                |          |
| Reason for travel *<br>Group - Academic (incl. Credit-bearing) |           |        |      |    |    |    |         | *   | View as ch     | ecklist  |
| Destination *                                                  | By *      | From * |      |    |    | ור | Until * |     |                | 1        |
| Marrakesh, Marrakesh-Safi, Morocco                             | ≁Flight - | 4/26/2 | 024  |    | ۲  |    | 4/30/2  | 024 |                | Ĩ        |
| + ADD DESTINATION                                              |           | APR    | 2024 | Ŧ  |    |    | <       | >   |                |          |
| CANCEL CONTINUE                                                |           | S      | М    | Τ  | W  | Т  | E       | \$3 |                |          |
|                                                                |           | APR    | ł    |    |    |    |         |     |                |          |
|                                                                |           |        | 1    | 2  | 3  | 4  | 5       | 6   |                |          |
|                                                                |           | 7      | 8    | 9  | 10 | 11 | 12      | 13  |                |          |
|                                                                |           | 14     | 15   | 16 | 17 | 18 | 19      | 20  |                |          |
|                                                                |           | 21     | 22   | 23 | 24 | 25 | 26      | 27  |                |          |
|                                                                |           | 28     | 29   | 30 |    |    |         |     |                |          |

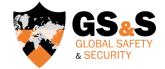

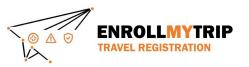

- If you have an additional overnight destination, simply click +ADD DESTINATION.
- To remove a destination, click on the mini icon.
- Click Continue to create the trip registration shell.

| Create New Trip                                                |         |        |           |   |           | Gro Gro           | up trip |
|----------------------------------------------------------------|---------|--------|-----------|---|-----------|-------------------|---------|
| Trip Name *<br>Example trip to XXX                             |         |        |           |   | <b></b> L | .eader is Traveli | ng      |
| Description<br>Test                                            |         |        |           |   |           |                   |         |
| Reason for travel *<br>Group - Academic (incl. Credit-bearing) |         |        |           |   | Ŧ         | View as chec      | klist   |
| Destination *                                                  | By *    |        | From *    |   | Until *   |                   | ĩ       |
| Marrakesh, Marrakesh-Safi, Morocco                             | ∱Flight | •<br>• | 4/26/2024 | • | 5/4/2024  |                   |         |
| + ADD DESTINATION                                              |         |        | 4/00/2024 |   |           |                   |         |
|                                                                |         |        |           |   |           |                   |         |

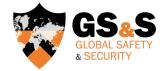

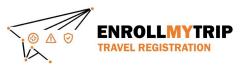

#### ADDING TRAVELERS

- Next, you'll be asked if you want to add your group travelers now or later.
- You can do either, but we suggest adding travelers later after you finish adding the itinerary details. You can apply itinerary details to all travelers once you add them later. We'll come back to this.

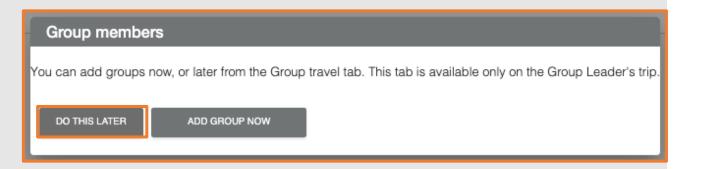

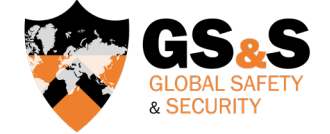

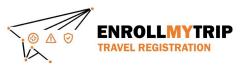

#### ITINERARY

- Next, you will see your travel registration shell that's been created.
- This is the **Itinerary** tab. For each of your overnight destinations, add the itinerary details. Only transport and lodging fields are **required**. Do <u>not</u> add daytrip itineraries. Be sure to add your return flight(s).
- When finished, click Next.

Example: If flying into Osaka and then taking a train to Nagoya to stay overnight, this flight and train would be added in relation to Nagoya as the overnight destination. Travel from Nagoya to another overnight destination like Tokyo would be added in relation to Tokyo as the additional destination.

| - | ttinerary Parms Essential Content                                                                                                    |                                       |                                  |                       |                                          |                                               |   |
|---|----------------------------------------------------------------------------------------------------|---------------------------------------|----------------------------------|-----------------------|------------------------------------------|-----------------------------------------------|---|
| 1 | Amman, Amman Governorate, Jordan                                                                                                    | Mar 27, 2024                          | - Mar 29, 2024                   | Medium<br>Risk Rating | 2<br>Level 2<br>DOS Rating (2            | Level 0<br>CDC Rating (2                      | ^ |
|   | Required items are shown in red with an *. All other fields are optional.                                                                         | 1.120 (0.01017000)                    |                                  |                       |                                          |                                               |   |
| ł | Airine                                                                                                    | Annual sirport                        | Departure date                   |                       |                                          | Timezone                                      |   |
|   | Flight # Confirmation # Seat                                                                                                    | ADJ                                   | Arrival date                     |                       | M *                                      | GMT+3                                         |   |
| - | Hotel name                                                                                                    | Confirmation #                        | Checkin                          |                       | E Checkout                               | 5                                             |   |
|   | Address                                                                                                    | Timezone                              | Vendor                           |                       |                                          |                                               |   |
|   |                                                                                                    |                                       |                                  |                       |                                          |                                               |   |
| 1 | Marrakesh, Marrakesh-Safi, Morocco                                                                                                    | Mar 29, 2024                          | - Mar 31, 2024                   | Medium<br>Risk Rating | 2<br>Lavel 2<br>DOS Rating [2            | Level 0<br>CDC Rating (2                      | ^ |
|   | Marrakesh, Marrakesh-Safi, Morocco<br>Required items are shown in red with an *. All other fields are optional.                                   | Mar 29, 2024<br>Departure alread      | - Mar 31, 2024                   | Medium                | Level 2                                  | Level 0                                       | ^ |
|   |                                                                                                    |                                       | - Mar 31, 2024<br>Departure date | Medium                | Lavel 2<br>DOS Rating [2                 | Level 0<br>CDC Rating (2                      | ^ |
|   | Required items are shown in red with an *. All other fields are optional.                                                                         | Departure airport                     |                                  | Medium<br>Risk Rating | Lavel 2<br>DOS Rating (2<br>(2) Hit AM - | Level 0<br>CDC Rating (2                      | ^ |
| + | Required items are shown in red with an *. All other fields are optional.                                                                         | Departure silipant<br>ADJ             | Departure date                   | Medium<br>Risk Rating | Lavel 2<br>DOS Rating (2<br>(2) Hit AM - | Level 0<br>CDC Rating (2<br>Timesone<br>GMT+3 | ^ |
| + | Required items are shown in red with an *. All other fields are optional.           Airine           Flight #         Confirmation #         Seat | Departure sitgest ADJ Antival airport | Departure date Arrival date      | Medium<br>Risk Rating | Emer 2<br>DOS Ruting (2<br>(2) Hr AM -   | Level 0<br>CDC Reing (2<br>Timezone           | ^ |

You can apply itinerary details to all group trip participant registrations when you edit/save information on the Itinerary tab. However, if travelers are traveling independently and not as a group, they can add their own separate itinerary details.

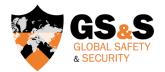

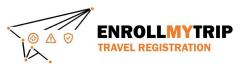

#### **GROUP TRAVELERS**

 This is the Group Travelers tab. Here, you can add or remove travelers and monitor progress on completing required tasks on the Forms and Essential Content tabs.

| Group Travelers 🛃 Itinerary 📑 Forms 📑 E                                                                                | ssential Content               |                       |   |     |               |       |          |   |   |        |
|----------------------------------------------------------------------------------------------------|--------------------------------|-----------------------|---|-----|---------------|-------|----------|---|---|--------|
| Group Members  Trips for the members listed below will be created upon saving this trip.                               |                                |                       |   | Req |               | nents | 6        |   |   |        |
| ▲ 1 members Travelers can be added to your group trip.                                                                 |                                |                       |   |     | - <b>`@</b> - | *     | <b>*</b> |   |   |        |
| Search by email or add new email * 1. chris.holmes@princeton.edu                                                       | First Name * Chris             | Last Name *<br>Holmes |   | -   | -             | -     | -        | - | Ŧ |        |
| 2. Search by email or add new email *                                                                                  | First Name *                   | Last Name *           | - | -   | -             | -     | -        | - | ī |        |
| Save these group members to a list for easy access for future trip creation.<br>Add users from this group<br>New Group | Save this group for future use |                       |   |     |               |       |          |   |   | •      |
|                                                                                                    | Save and C                     | Create Member Trips   |   |     |               |       |          |   |   | Next > |

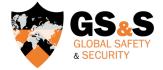

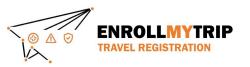

#### **GROUP TRAVELERS**

- The **Trip Requirements** side of the page shows pending required items for your travelers.
- Each column tracks a different types of information. Typically, we're looking at the itinerary, forms, and digital signature requirements.
- "-" denotes no pending actions.

|                       | - | Req<br>ssing requ |    | nents | SEND REM  | INDER |     |
|-----------------------|---|-------------------|----|-------|-----------|-------|-----|
|                       |   | 114               | ÷. | *     | <b>\$</b> |       |     |
| Last Name *<br>Holmes | 1 | 6                 | -  | -     | -         | -     | Ê î |
| Last Name *           | - | -                 | -  | -     | -         | -     | i   |
|                       |   |                   |    |       |           |       |     |

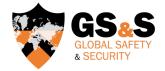

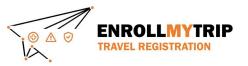

#### ADDING GROUP TRAVELERS

- Add group travelers by their **Princeton NetID**. The system should automatically populate the traveler's name fields once selected. If you have **non-Princeton travelers** participating in the group trip, please see the **next pages** for instructions on non-Princeton traveler enrollment.
- Once you've added all group travelers, click Save and Create Member Trips. The system
  may take a few moments to process, so do not click out of the window or refresh.

|              |             |              | View mi      | issing requir  |              | nents                                |                             |                                    |                              |
|--------------|-------------|--------------|--------------|----------------|--------------|--------------------------------------|-----------------------------|------------------------------------|------------------------------|
|              |             |              |              |                |              | *                                    | TOUT                        |                                    |                              |
|              |             |              |              |                |              | <b>•</b>                             |                             | 6                                  |                              |
|              |             |              |              |                |              |                                      |                             |                                    |                              |
| First Name * | Last Name * |              | _            | _              | _            | _                                    | _                           | _                                  |                              |
| Jnris        | Holmes      |              |              |                |              |                                      |                             |                                    | Î                            |
| First Name * | Last Name * |              | -            | -              | -            | -                                    | -                           | -                                  | Î                            |
|              |             |              |              |                |              |                                      |                             |                                    |                              |
|              |             |              |              |                |              |                                      |                             |                                    |                              |
|              | Chris       | Chris Holmes | Chris Holmes | Chris Holmes - | Chris Holmes | irst Name * Last Name * Chris Holmes | irst Name* Last Name* Chris | Irst Name* Last Name* Chris Holmes | irst Name* Last Name* Holmes |

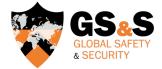

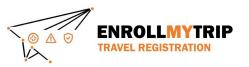

# **SOP** REGISTERING NON-PU TRAVELERS

Non-Princeton persons will <u>not</u> be able to access the Enroll My Trip system.

- If you have non-Princeton students traveling as part of the group trip:
  - While some non-Princeton students may be provided a Princeton NetID, they are considered a non-traditional Princeton profile in University systems. All non-Princeton students should follow the <u>instructions for external guest</u> <u>enrollment</u> and submit to GS&S the completed external guest enrollment form.
- If you have other non-Princeton persons (*excluding faculty or staff dependents*) traveling as part of the group trip:
  - The traveler should <u>not</u> be entered in the Enroll My Trip system. Instead, please advise the traveler to follow the <u>instructions for external guest enrollment</u> and submit to GS&S the completed external guest enrollment form.

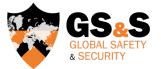

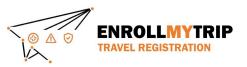

## REGISTERING PU DEPENDENTS

If there is a dependent of a faculty or staff member traveling as part of the group trip, they should be registered in the Enroll My Trip system and are eligible for University provided resources, like international insurance and 24/7 assistance services from International SOS.

- To register dependent travelers, click on the people icon in the right upper-corner of the **Group Travelers** tab.
- Next, type the traveler's name (Name) and relation (Comments).
- To add more dependents, click +ADD COMPANION and follow the same step above.
- When finished, be sure to click **Save Changes**. You should now see the green circle next to the people icon list the number of dependents registered as part of the group trip.

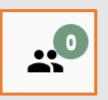

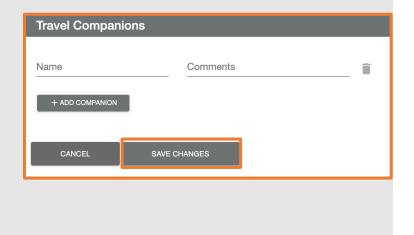

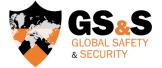

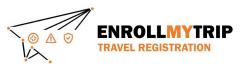

#### FORMS

- Next, Group Travel Organizers will see the **Forms** tab. This is so you as a Group Travel Organizer are aware of what is in the system and what your travelers will see when they log in.
- Group Travel Organizers (even if you aren't traveling) should answer the questions on this tab, so the group trip workflows can be initiated.

### • Click Next when completed.

| Example trip to XXX 🖍 Apr 26, 2024 to May 4, 2024 (8 days)                                                                                                    | ^ :                |
|----------------------------------------------------------------------------------------------------|--------------------|
| Test<br>Reason for travel *<br>Group - Academic (incl. Credit-bearing) View as checklist                                                                                                    | <u></u> 0          |
| Group Travelers 🕅 Itinerary                                                                                                    |                    |
| Trip Questions (All University Travel) Instructions: Please answer the following questions to the best of your ability. If your travel is supported by or as a result of your affilitation with a University department or program, please be prepared to provide information on your department or program and an associated point of contact. | Completed 3 of 3 ∨ |

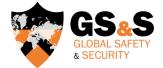

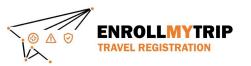

#### **ESSENTIAL CONTENT**

- Next, Group Travel Organizers will see the **Essential Content** tab.
- This tab provides information on University policies and resources (like international insurance) and requires digital signature acknowledgements from all Princeton travelers.
- Group Travel Organizers (even if you aren't traveling) should complete these tasks, so the group trip workflows can be initiated.

| St Mar 27, 2024 to Mar 31, 2024 (4 days)                      | ^                |
|---------------------------------------------------------------|------------------|
| vidual Travel Vew as checklist                                | 53               |
| P Rinerary Poms Essential Content                             |                  |
| Signature Forms                                               |                  |
| Acknowledgment & Assumption of Risk for All University Travel | Cilick to sign Q |
| Title IX & Sexual Misconduct                                  | Click to sign c  |
| Imergencies While Traveling                                   | Click to sign C  |
| ravel Safety & Security Basics (Briefing)                     | Click to sign Q  |
| Iniversity-provided International Insurance and Assistance    | Click to sign C  |
| nformation Security (General)                                 | Click to sign 4  |
| 🐤 Useful Content                                              |                  |
| Rmart Traveler Enrolment Program (STEP)                       | Click to view    |
| JHS Travel Health Consultations and Services                  | Click to view    |

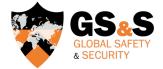

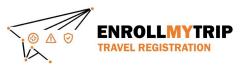

## **STOP** CERTIFICATIONS & EXCEPTIONS

- If the trip requires a completed Certification or approved Exception, the "file upload" will be visible just below the Useful Content section on the Essential Content tab.
- <u>This is where the completed</u> <u>Certification & Exception form</u> <u>should be uploaded. Group Travel</u> <u>Organizers should provide this</u> <u>completed form to all travelers.</u>

ha

CAT
 A locations will <u>not</u>
 field.

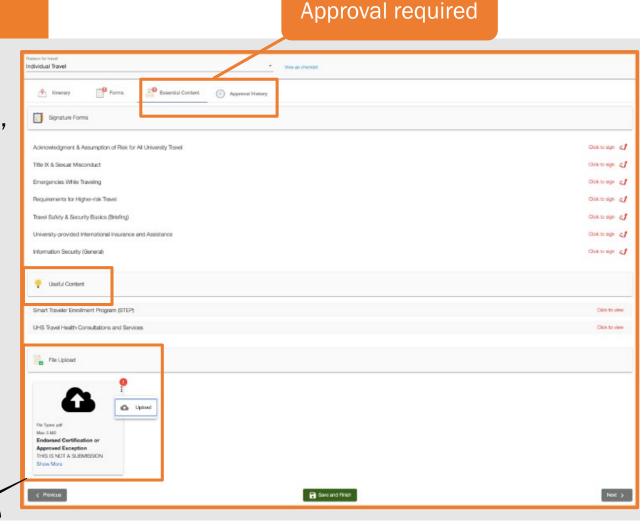

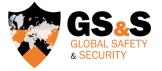

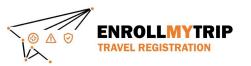

#### ESSENTIAL CONTENT: COMPLETED

- Once all tasks on the Essential Content tab are completed, it will look like this.
- Don't forget to click
   Save & Finish.

| Example trip to XXX  Apr 30, 2024 to May 11, 2024 (11 days)                             | ^ :                  |
|-----------------------------------------------------------------------------------------|----------------------|
| Test<br>Reason for travel*<br>Group - Academic (incl. Credit-bearing) View as checklist | <sup>0</sup>         |
| 🖓 Group Travelers 🖒 Itinerary 📋 Forms 📑 Essential Content                               |                      |
| Signature Forms                                                                         |                      |
| Acknowledgment & Assumption of Risk for University Travel                               | Signed Apr 29, 2024c |
| Title IX & Sexual Misconduct                                                            | Signed Apr 29, 2024  |
| Emergencies While Traveling                                                             | Signed Apr 29, 2024  |
| Travel Safety & Security Basics (Briefing)                                              | Signed Apr 29, 2024  |
| University-provided International Insurance and Assistance                              | Signed Apr 29, 2024  |
| Information Security (General)                                                          | Signed Apr 29, 2024  |
| Useful Content                                                                          |                      |
| Smart Traveler Enrollment Program (STEP)                                                | Viewed Apr 29, 2024  |
| UHS Travel Health Consultations and Services                                            | Viewed Apr 29, 2024  |
| Previous     Save and Finish                                                            |                      |
|                                                                                         | GS                   |

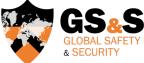

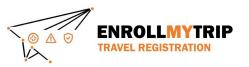

#### ALMOST DONE!

 Once you click on Save & Finish, Group Travel Organizers will be asked if you would like to apply your responses to your travelers' forms from the Forms tab. Be sure to click No, as all travelers should answer these individually.

| Save Forms                                                                                                    |
|----------------------------------------------------------------------------------------------------|
| Do you want to apply these same responses for your group's forms? One or more of your travelers may have the same form on their registration. |
| NO YES                                                                                                    |

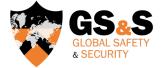

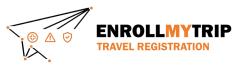

#### MONITOR GROUP REGISTRATION PROGRESS

 Group Travel Organizers should frequently check the Group Travelers tab to monitor group traveler progress on completing required tasks. Remember, "-" denotes no pending actions. Once all group travelers have completed all required tasks, the Group Travel Organizer will no longer see on the Group Travelers tab. *Congrats!* The group trip enrollment is <u>complete</u>.

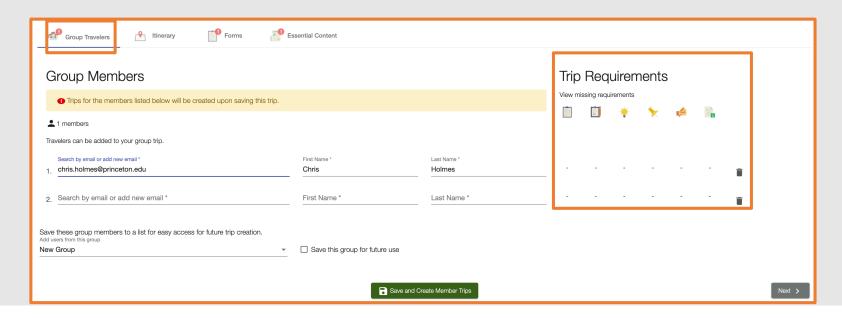

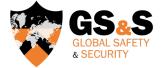

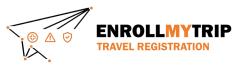

#### A COMPLETED TRAVEL REGISTRATION

- Once all required fields have been completed, group travelers will no longer see the red exclamation icon on their tabs or any red font/asterisks.
- This means the group traveler has completed all required steps, and their registration is completed.
- The group traveler will soon receive an automated email message confirming completion.

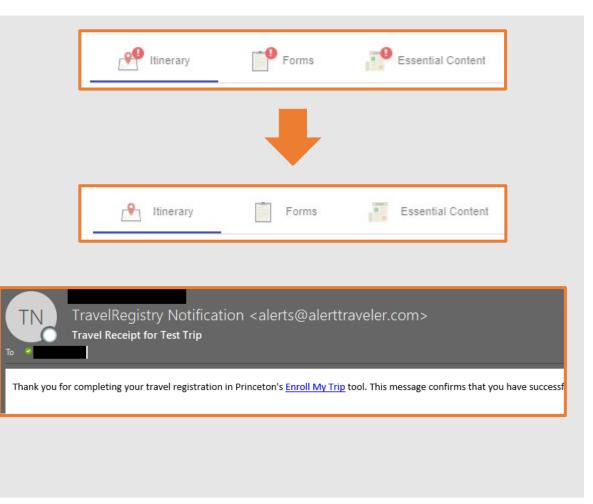

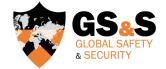

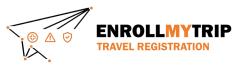

#### UPDATING THE ITINERARY

- If the Group Travel Organizer needs to update the Itinerary for the entire group on the Itinerary tab, please be sure to apply changes to all travelers' itineraries.
- You can also apply itinerary updates to all travelers' itineraries by clicking on the "double arrow" next to the m.

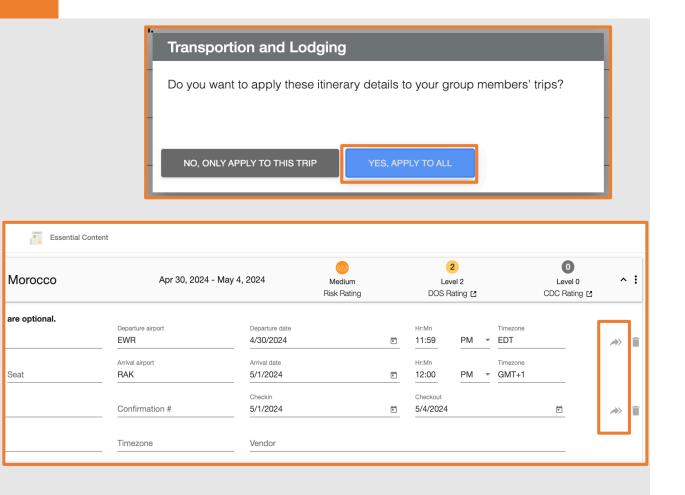

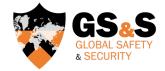

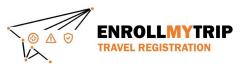

#### ADDING GROUP TRAVELERS

- You can always add more group travelers on the Group Travelers tab. Be sure to click Save & Finish.
- Once you do this, you will be asked if you would like to apply your Group Travel Organizer responses to your travelers' forms from the Forms tab (like before).
   Again, be sure to click No, as all travelers should answer these individually.

| 🗬 Group Travelers 😤 Itinerary 📋 Forms 📑                                                                                | Essential Content              |                       |   |                           |    |   |   |   |      | ٦ |
|----------------------------------------------------------------------------------------------------|--------------------------------|-----------------------|---|---------------------------|----|---|---|---|------|---|
|                                                                                                    |                                |                       |   |                           |    |   |   |   |      |   |
| Group Members Trip Requirements                                                                                        |                                |                       |   |                           |    |   |   |   |      |   |
| 2 members                                                                                                    |                                |                       |   | View missing requirements |    |   |   |   |      |   |
| Travelers can be added to your group trip.                                                                             |                                |                       |   | 1                         | ÷. | * | , |   |      |   |
| Search by email or add new email *<br>1. chris.holmes@princeton.edu                                                    | First Name *<br>Chris          | Last Name *<br>Holmes | 1 | 6                         |    | - | - | - | ÊÎ   |   |
| Search by email or add new email * 2. kyle.wilson@princeton.edu                                                        | First Name *<br><b>Kyle</b>    | Last Name *<br>Wilson | 1 | 6                         | -  | - | - | - | Ê    |   |
| 3. Search by email or add new email *                                                                                  | First Name *                   | Last Name *           | _ | -                         | -  | - | - | - | Ĩ    |   |
| Save these group members to a list for easy access for future trip creation.<br>Add users from this group<br>New Group | Save this group for future use |                       |   |                           |    |   |   |   |      |   |
|                                                                                                    | Save                           | e and Finish          |   |                           |    |   |   |   | Next |   |
|                                                                                                    |                                |                       |   |                           |    |   |   |   |      |   |
| Save Forms                                                                                                    |                                |                       |   |                           | -  |   |   |   |      |   |
| Save Forms                                                                                                    |                                |                       |   |                           |    |   |   |   |      |   |

Do you want to apply these same responses for your group's forms? One or more of your travelers may have the same form on their registration.

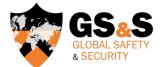

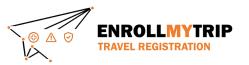

#### **GS&S QUICK LINKS**

Global Safety & Security website Global Safety & Security Policy Enroll My Trip system Certifications & Exceptions (including instructions, forms, and FAQs) Destination Risk Reports Emergencies

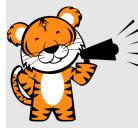

Contact GS&S at globalsafety@princeton.edu.

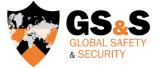

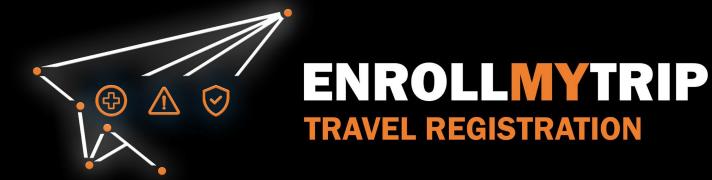